## **INSTALLATION DU TPE**

## **1. AU PREALABLE :**

- Lancez NESTOR.
- Dans le menu « **Configuration »** / **« TPE »**
- Sélectionnez **via COM**
- Dans le déroulant **« Port réservé »**, notez sur une feuille de papier tous les numéros de port COM qui sont présents.
- Fermez la fenêtre.
- **Quittez NESTOR**.

### **2. CONNEXION DU TPE INGENICO EN USB :**

#### **a. Branchement du câble USB coudé :**

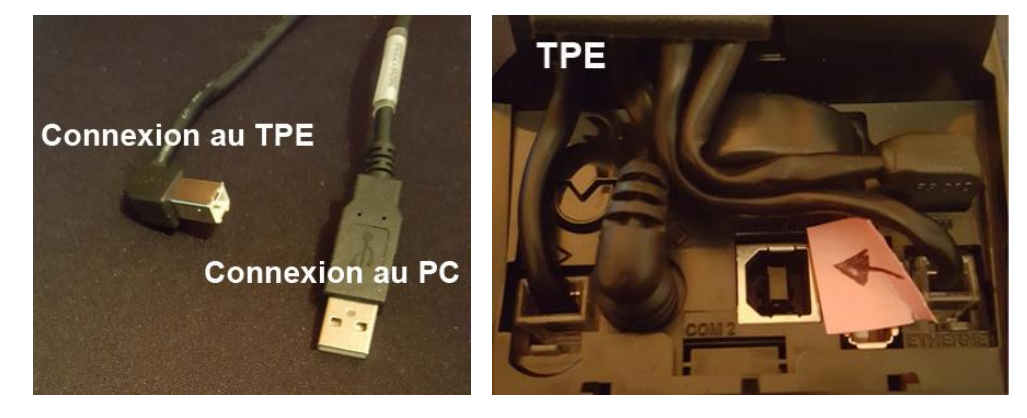

#### **b. Parametrage du TPE :**

- Sur le TPE INGENICO iCT250, appuyez sur la touche **F**.
- Appuyez sur **0** (TELIUM MANAGER).
- Appuyez sur **5** (Initialisation).
- Appuyez sur **1** (Parametres).
- Descendez sur **Connexion Caisse** et validez par le **bouton vert**.
- Positionnez-vous sur **Active** et validez par le **bouton vert**.
- Positionnez-vous sur **USB** et validez par le **bouton vert**.
- Quittez en appuyant sur le **bouton rouge**.

# **NESTOR 3** Rev. 528

## **3. PARAMETRAGE DE NESTOR POUR UTILISER LE TPE :**

Lancez NESTOR.

#### **a. Dans le menu « Configuration » / « TPE »**

- Si le TPE est physiquement connecté sur le PC que vous êtes en train de paramétrer :
	- o Vérifiez que l'option **« Via COM »** est bien sélectionnée.
	- o Dans **« Port réservé »**, sélectionnez le nouveau numéro de port COM créé par le TPE.
- Si le TPE est physiquement connecté sur un autre PC de votre réseau :
	- o Dans **« DISTANT – Ordinateur »**, sélectionnez le PC sur lequel le TPE est connecté.
- Validez par le bouton vert.

**Veuillez consulter le document « NESTOR3 – Manuel de l'utilisateur » pour configurer le logiciel.**